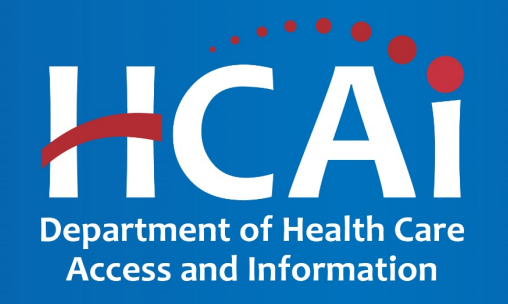

# Healthcare Workforce Development Division (HWDD) Scholarship Programs

Technical Assistance Guide January 2022

## About HWDD Scholarship Programs

- The Department of Health Care Access and Information (HCAI) works to increase and diversify California's healthcare workforce through the Healthcare Workforce Development Division (HWDD) by providing scholarships and loan repayments to health professional students and graduates who provide direct patient care in those communities.
- The purpose of the scholarship programs are to encourage individuals to pursue a health-related career by providing scholarships to individuals who are enrolled or accepted in an eligible health-related program at a qualifying institution.

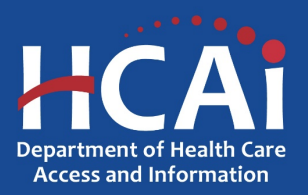

#### Application Release Dates

Registration: Open now Application release: January 3, 2022 Application deadline: February 22, 2022

All applications open and close at 3:00 p.m.

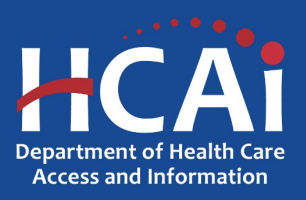

## Before You Apply

- Applicants are strongly encouraged to read the program eligibility requirements to verify they are eligible to apply.
- Applicants must agree to the terms and conditions of the program in order to be eligible to receive and award.
- If awarded, HCAI **will not** make changes to the terms and conditions specified in the Grant Agreement, unless both parties are in agreement and the Grant Agreement is amended.

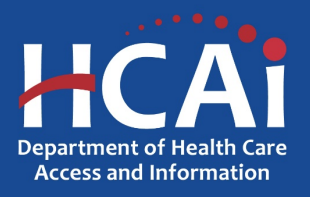

## Information to Gather

- Cost of attendance from financial aid office for one year's estimated expenses.
- Certification of Enrollment and all required signatures.
- Most current federal tax return

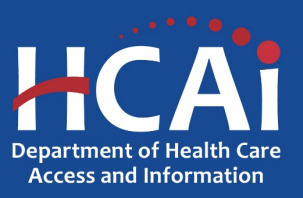

### Awards

- The maximum award amount varies per program.
- HCAI may award full, partial, or no funding to an applicant based on the applicant's success in meeting the selection criteria, and the amount of available funds.
- Applicants **will not** be awarded more than their total cost of attendance for one year.

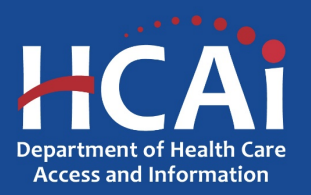

### Helpful Resources

- HCAI Funding Portal (eApp) <https://funding.hcai.ca.gov/>
- The Scholarship Program Grant Guides:

**Allied Healthcare Scholarship Program** <https://hcai.ca.gov/loans-scholarships-grants/scholarships/ahsp/> **Advanced Practice Healthcare Scholarship Program** <https://hcai.ca.gov/loans-scholarships-grants/scholarships/aphsp/> **Associate Degree Nursing Scholarship Program** <https://hcai.ca.gov/loans-scholarships-grants/scholarships/adnsp/> **Bachelor of Science Nursing Scholarship Program** <https://hcai.ca.gov/loans-scholarships-grants/scholarships/bsnsp/> **Licensed Vocational Nurse to Associate Degree Nursing Scholarship Program**  <https://hcai.ca.gov/loans-scholarships-grants/scholarships/lvnadnsp/> **Vocational Nurse Scholarship Program** <https://hcai.ca.gov/loans-scholarships-grants/scholarships/vnsp/>

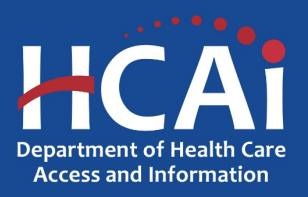

#### Registering for eApp

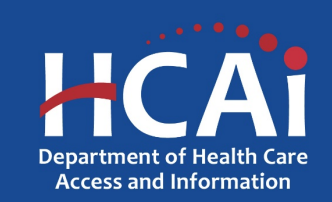

#### Creating an Account

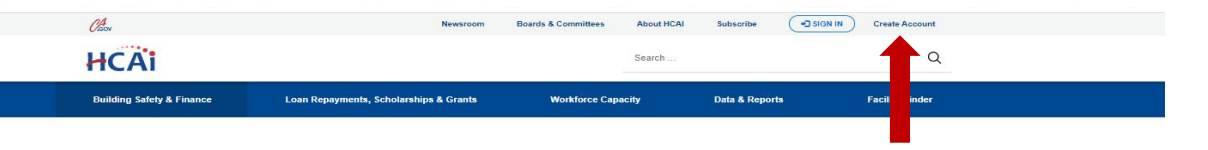

Welcome to the HCAI Funding Portal

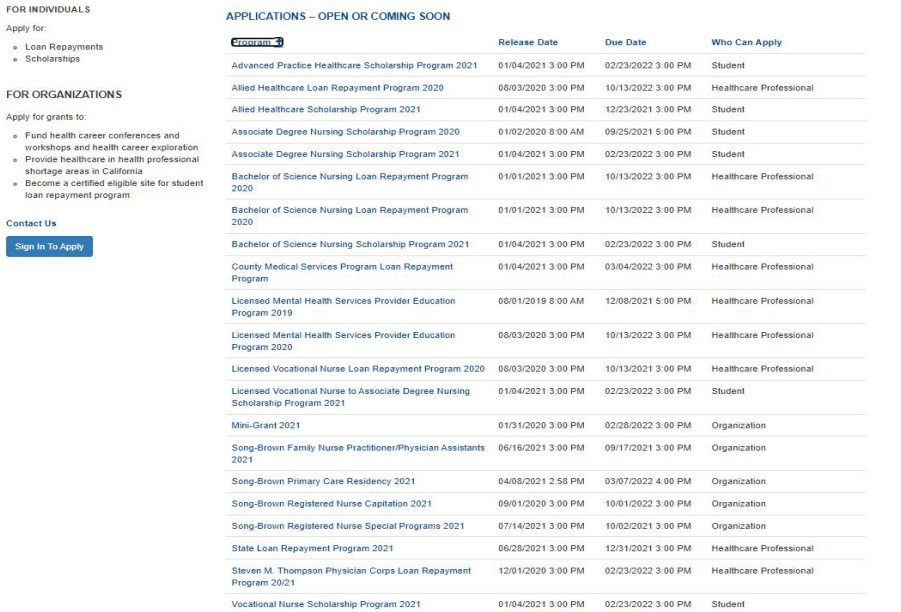

If you are a new applicant, register now – do not wait.

#### *Note: For the best experience, use Chrome or Microsoft Edge. Internet Explorer is no longer supported.*

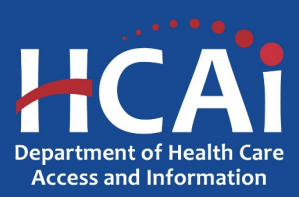

Services

**Data Submissions** 

**CA Healthcare Infrastructure** 

**About HCAI** 

**Public Transparency** 

## Setting up Your Profile

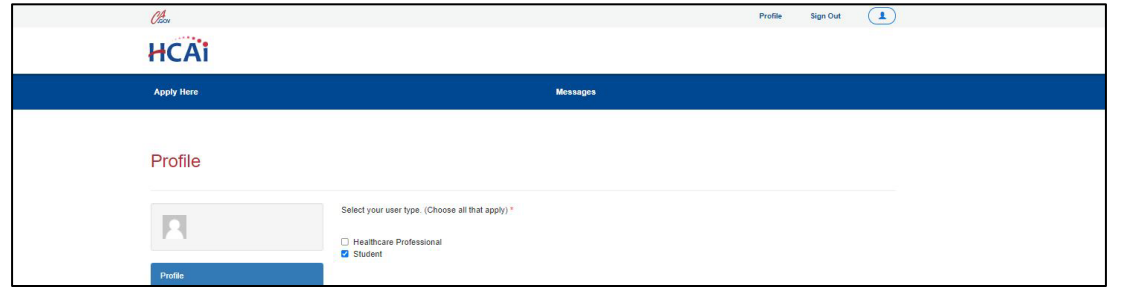

1. Check the "Student" box to gain access to the Scholarship Program applications (do not check the "Healthcare professional" box).

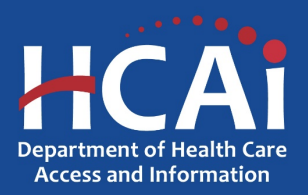

## Completing Your Profile

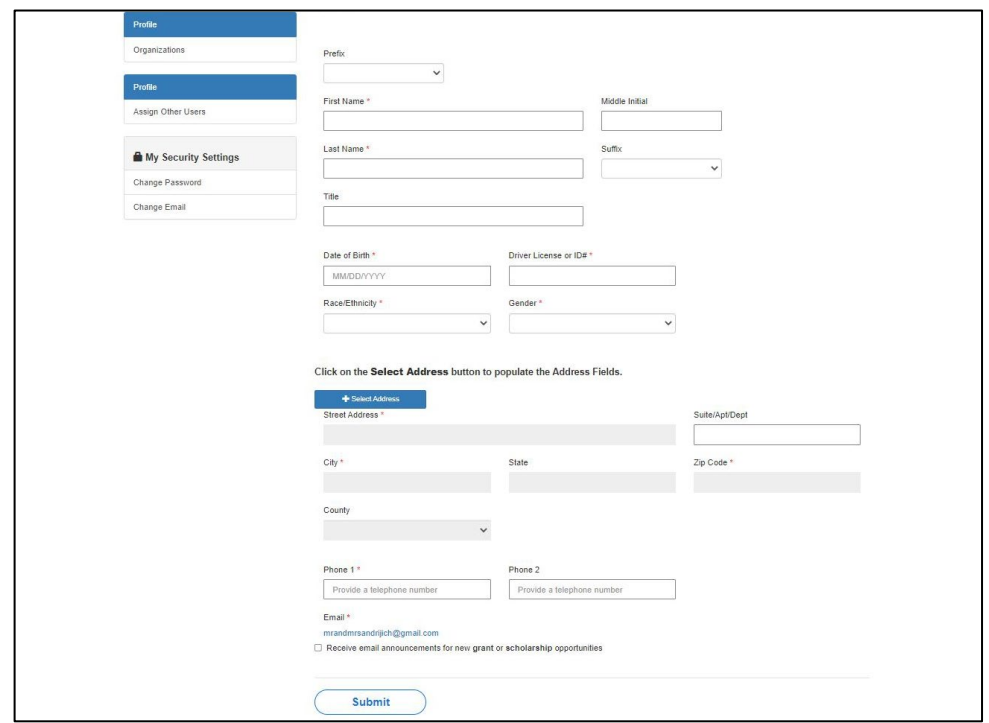

- 1. Enter all required fields (required fields will be indicated with a "\*" next to the field.)
- 2. To enter your residential address, click the "+ Select Address" button.
- 3. A new window will open and allow you to enter and search for your address.
- 4. Click the confirmed address and it will autopopulate the address fields on the page.
- 5. Once all fields have been completed, click the "Submit" button at the bottom of the page.

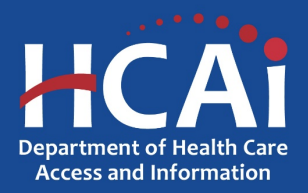

## Apply Here

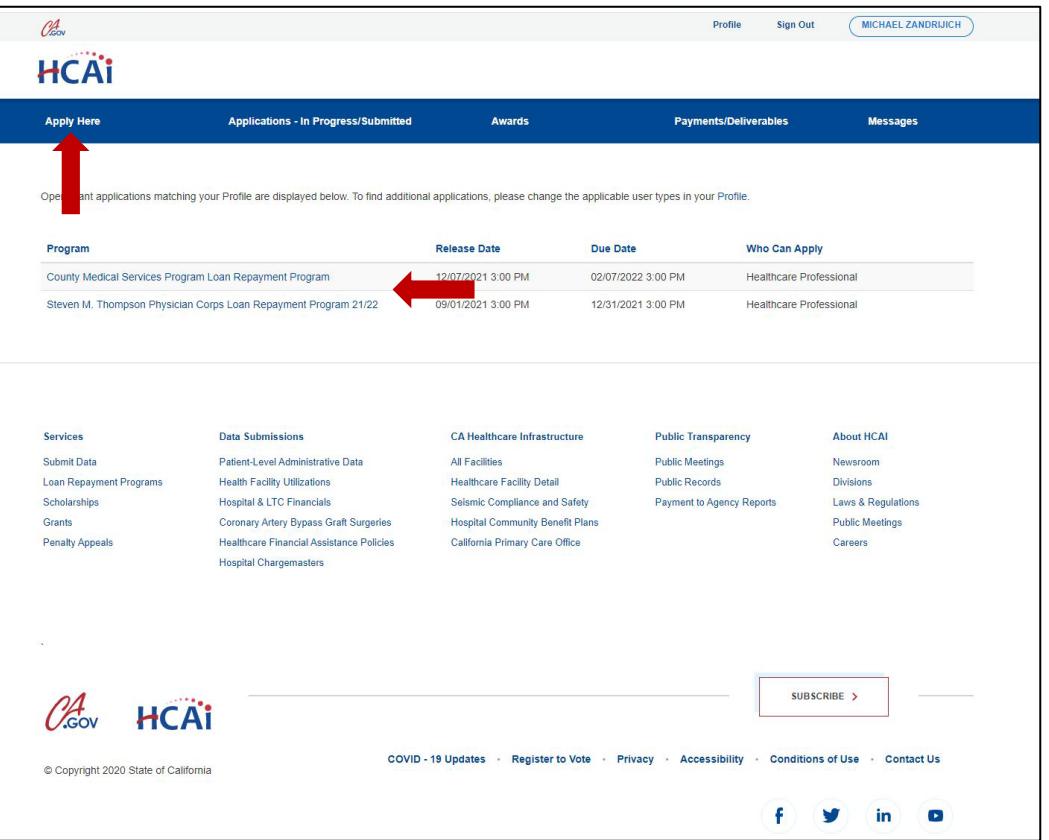

- 1. Navigate to the "Apply Here" page on the main menu.
- 2. Select the applicable scholarship program link listed under "Program".

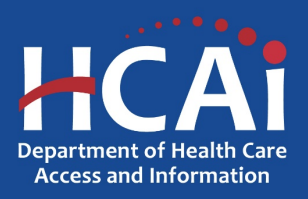

### Helpful Tips

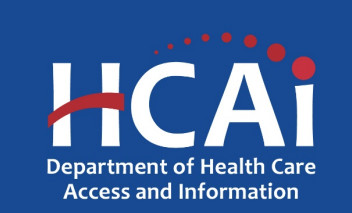

## Useful Information

#### **Navigating the application**

Use the "Previous" and "Save & Next" buttons found at the bottom left of each page to navigate from one section to the next in the application.

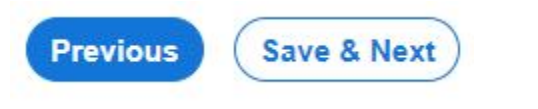

#### **Saving your application**

Each time you click "Save & Next" in the application, your progress is saved. Navigate to the "Applications – In Progress/Submitted" page to resume your application.

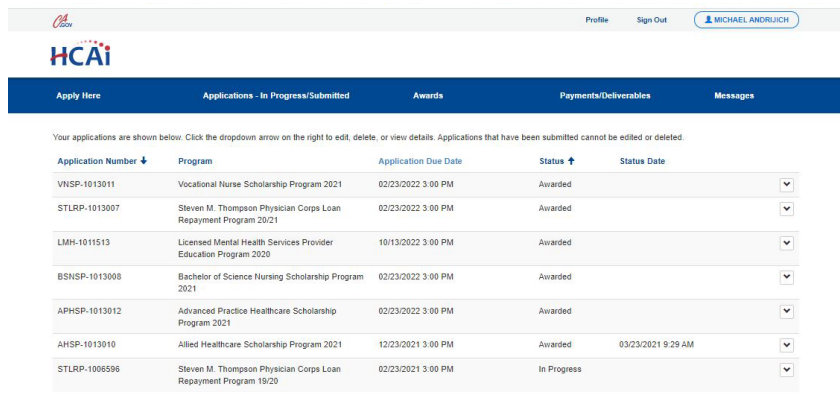

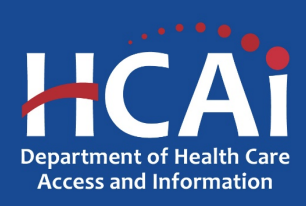

## Useful Information (continued)

#### **Asterisks**

The red asterisks "\*" indicate which fields require a response before proceeding to the next page.

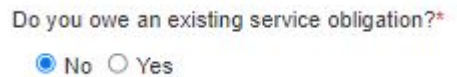

#### **Tooltips**

Throughout the application you may see a blue circle with a question mark at the end of a question, title, or sentence. Click on these icons for additional information.

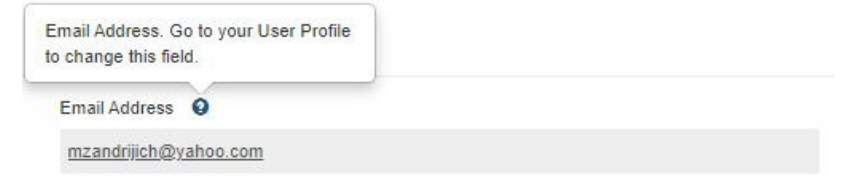

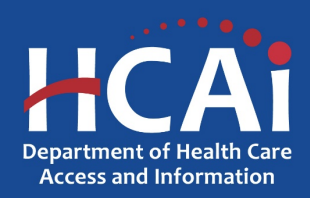

#### Starting the Application

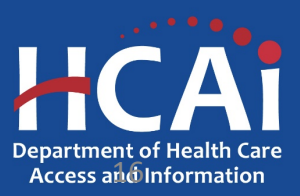

### General Information

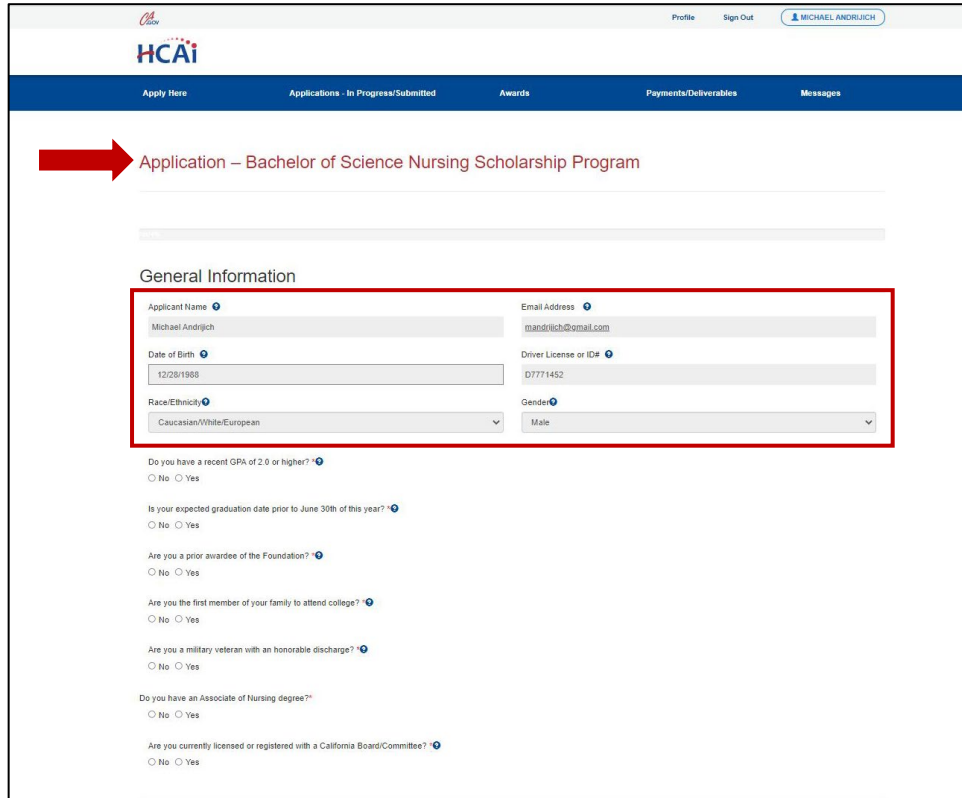

- 1. The name of the program in which you are applying for will be indicated at the top in "Red".
- 2. Your information pre-populates with information you entered in your "Profile" page.
- 3. This information is not editable in the application. To edit this information, go to your profile to change it.

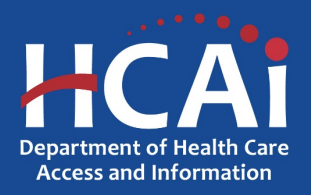

## General Information (continued)

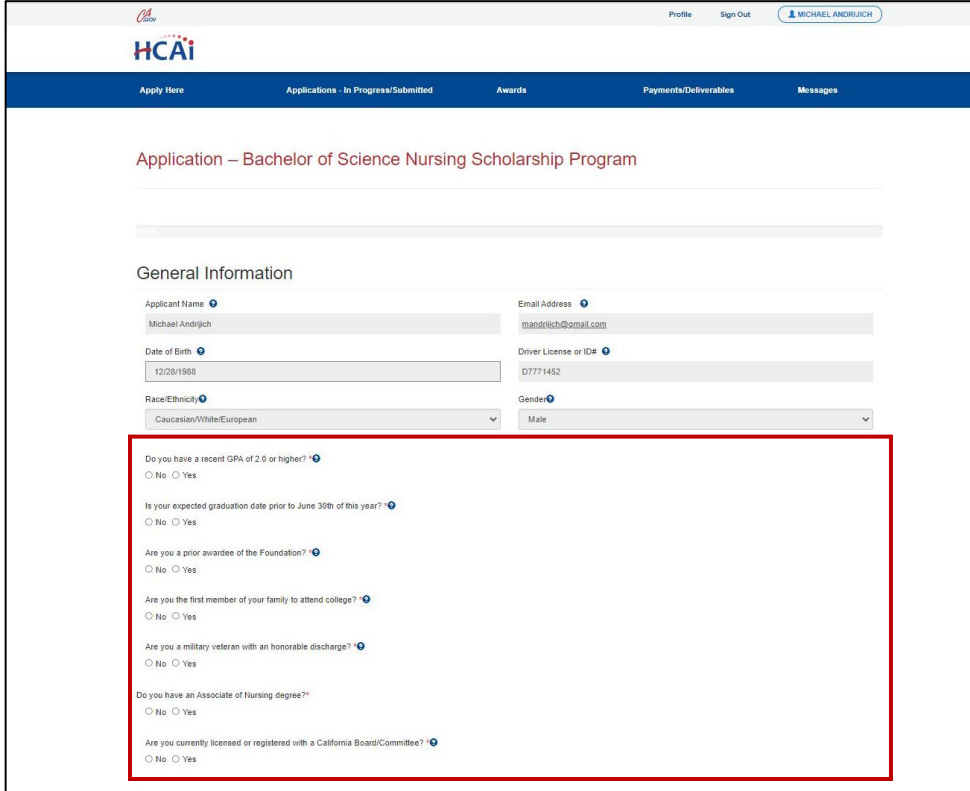

4. Complete all required questions indicated by a "\*". *Note: If you select "Yes" to "Is your expected graduation date prior to June 30th of this year?", you will not be eligible to continue with the scholarship application. However, you may be eligible for a loan repayment program.* 

5. Once all fields have been completed, click the "Save & Next" button at the bottom of the page.

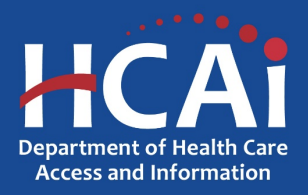

### Certification of Enrollment

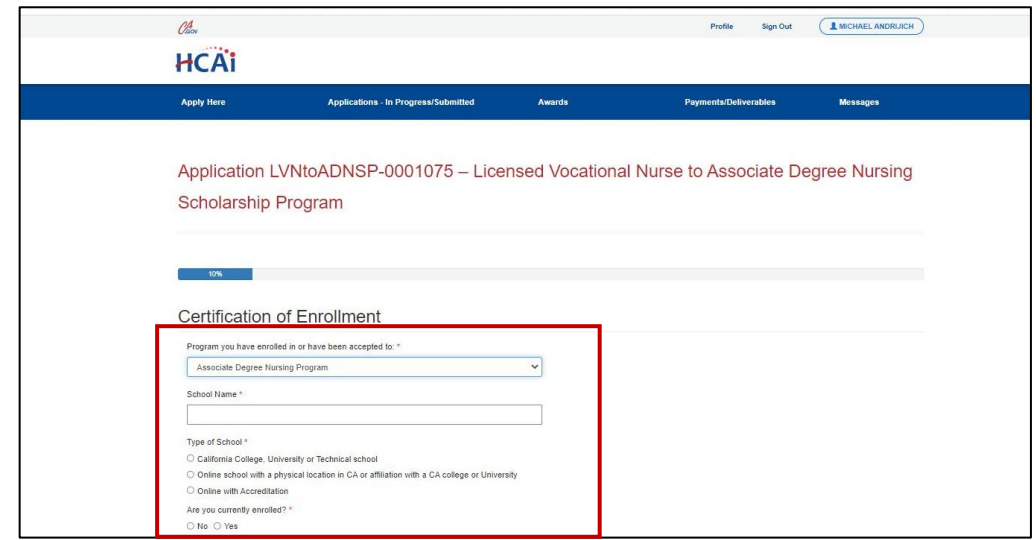

- 1. Select the program you are enrolled in or accepted to from the drop-down menu.
- 2. Enter the name of your school.
- 3. Select the type of school you are enrolled in or accepted to.
- 4. Indicate if you are currently enrolled.

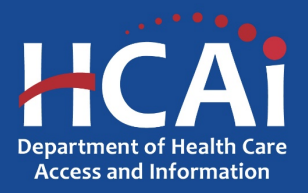

#### Languages

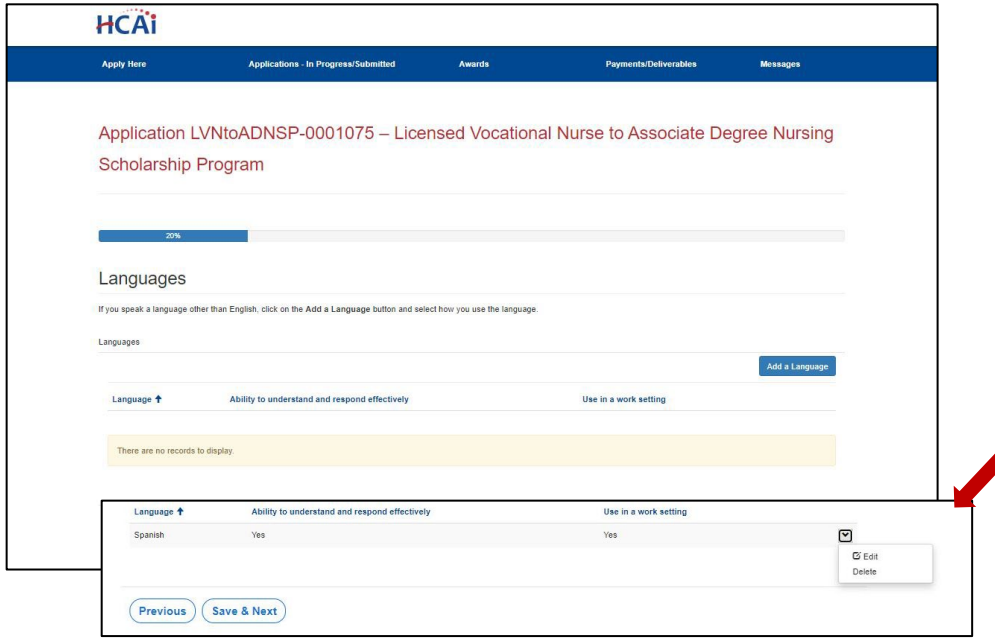

- 1. Enter any languages other than English that you have the ability to understand and respond effectively to as well as if you use it in the work setting.
- 2. Edit or delete languages entered by selecting the "Options" dropdown list for that line.
- 3. Once completed, click the "Save & Next" button at the bottom of the page.

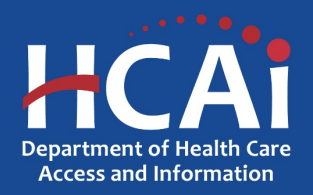

## Languages: Add Language(s)

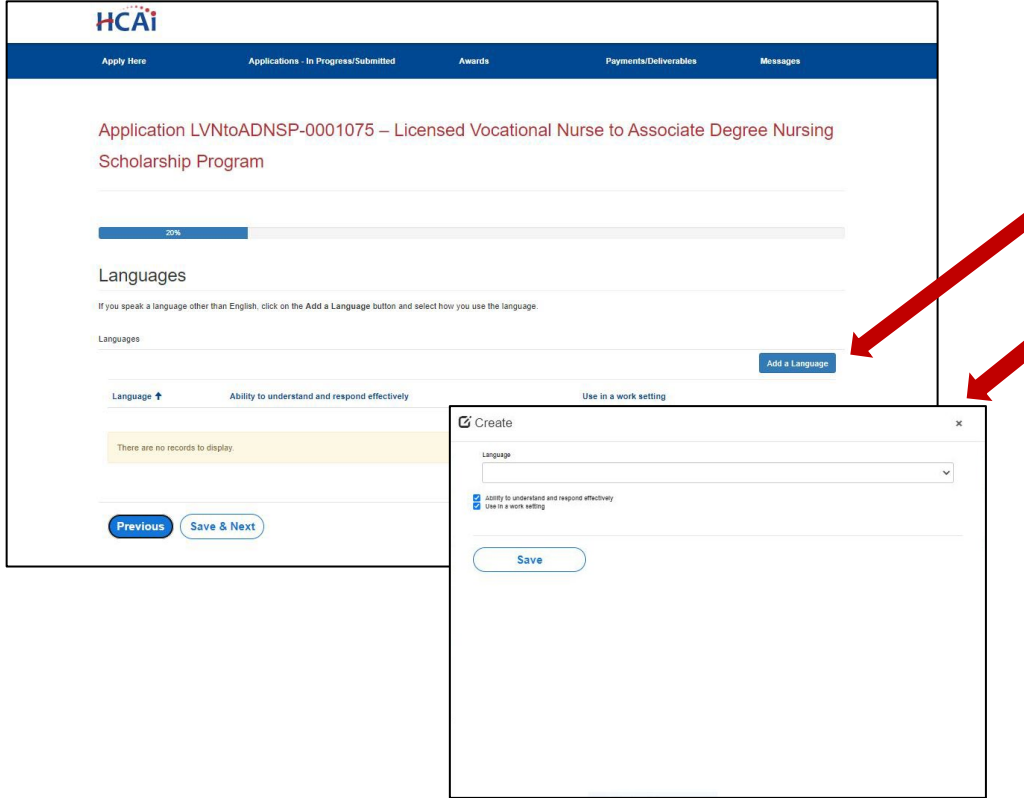

- 1. Click the "Add a Language" button to enter languages.
- 2. A pop-up window displays.
- 3. Complete all applicable fields.
- 4. Once completed, click the "Save" button at the bottom.

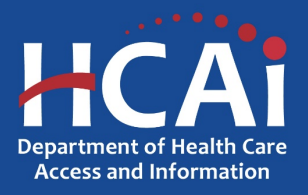

## Employment History

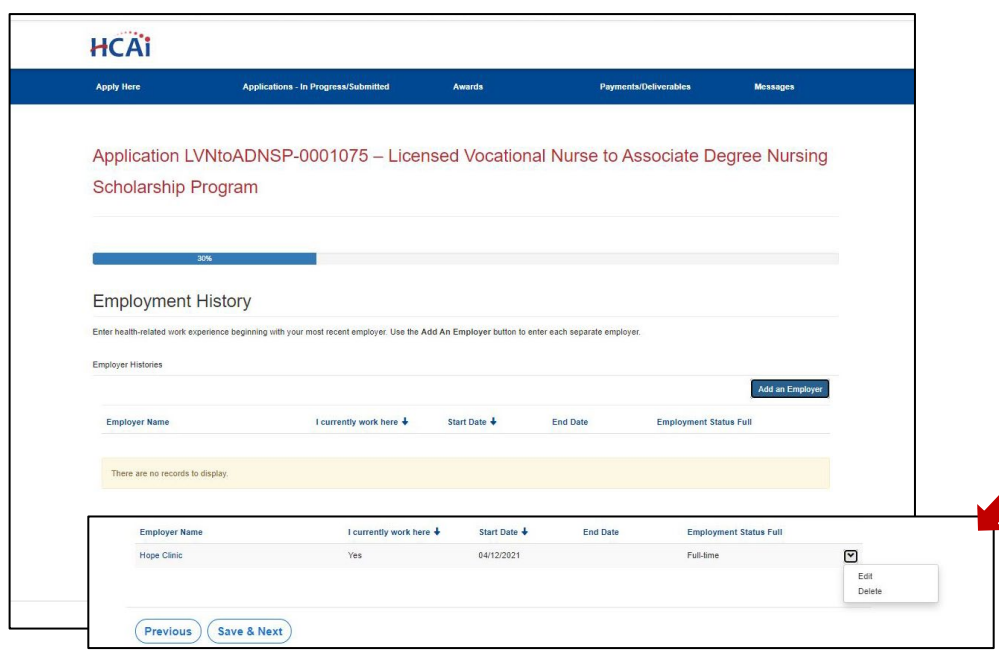

1. Enter any health-related work experience that you may have, beginning with your most recent employer.

*Note: If you do not have any health-related work experience, you do not need to enter any other work experience.*

- 2. Edit or delete employment entered by selecting the "Options" dropdown list for that line.
- 3. Once completed, click the "Save & Next" button at the bottom of the page.

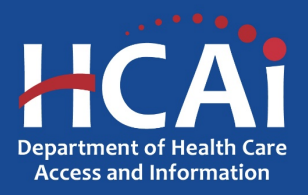

## Employment History: Add an Employer

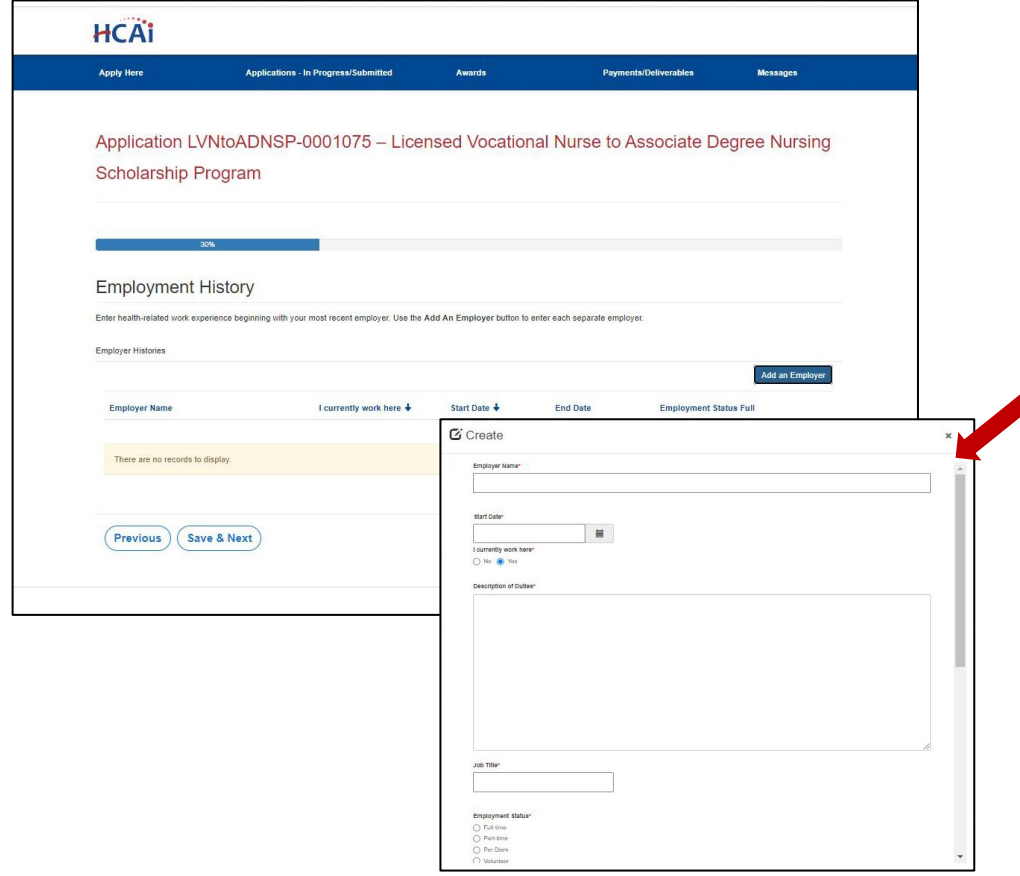

- 1. Click the "Add an Employer" button to enter an employer.
- 2. A pop-up window displays.
- 3. Complete all required fields.
- 4. Once completed, click the "Save" button at the bottom.

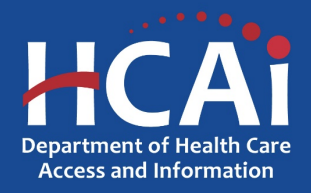

#### Personal Statements

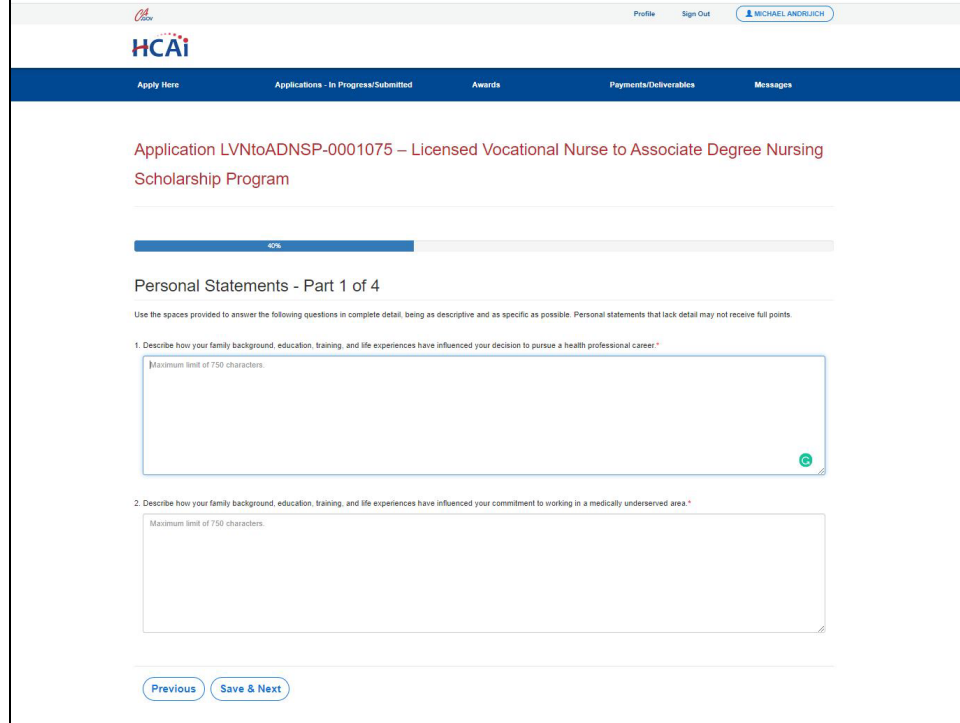

- 1. For the next four pages, applicants will have to answer personal statement questions. All questions are intended to provide context to your experience and skills with working and understanding underserved communities.
- 2. Each response has a maximum character limit of 750 characters. Spaces do count towards the character limit.
- 3. Once completed, click the "Save & Next" button at the bottom of the page.

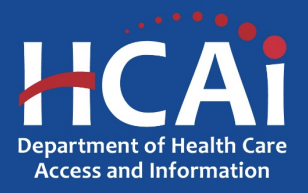

#### Tax Returns

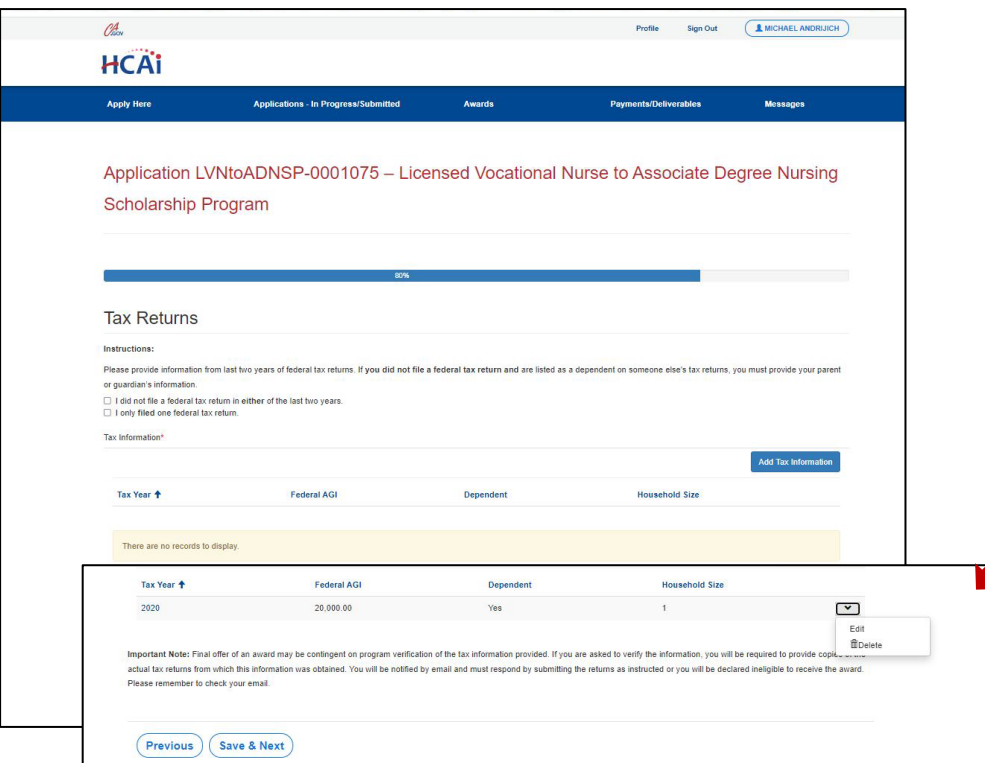

1. Enter information from your last two years of federal tax returns.

*Note: If you did not file a federal tax return in either of the last two years or only filed one, an explanation will need to be provided in the text box that auto-populates after selecting an option.*

- 2. Edit or delete tax information entered by selecting the "Options" dropdown list for that line.
- 3. Once completed, click the "Save & Next" button at the bottom of the page.

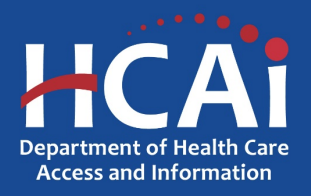

## Tax Returns: Add Tax Information

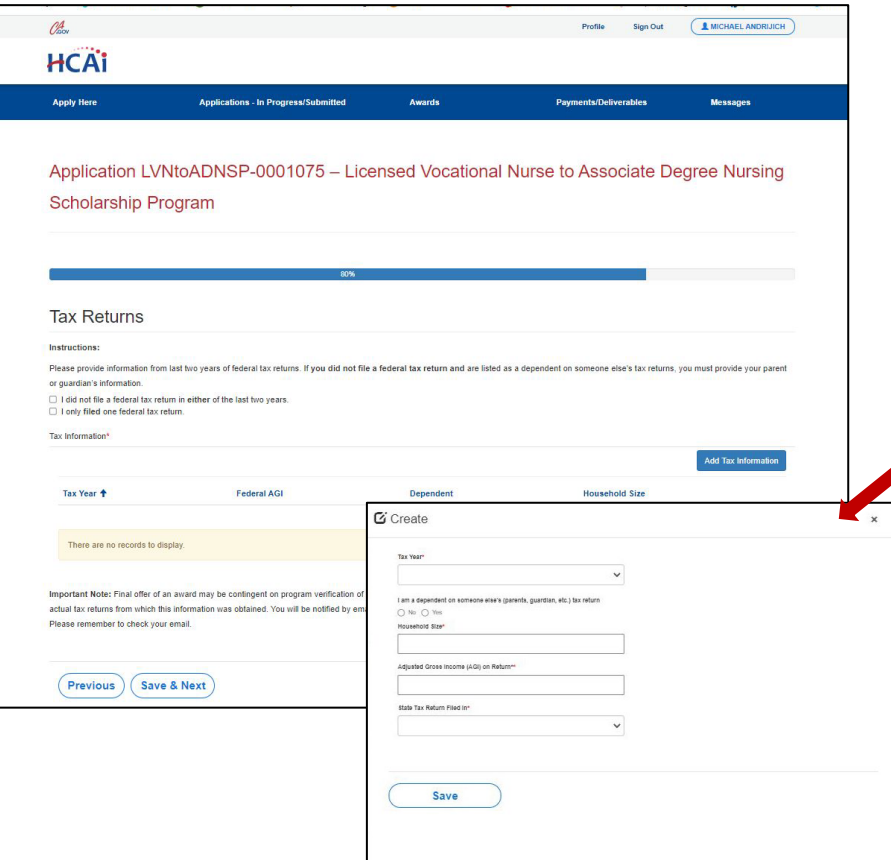

- 1. Click the "Add Tax Information" button to enter your tax information for the past two years. *Note: Each year will need to be entered separately.*
	- 2. A pop-up window displays.
	- 3. Complete all required fields.
- 4. Once completed, click the "Save" button at the bottom.

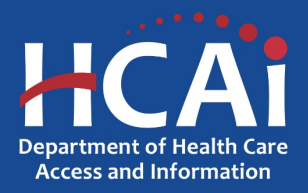

## Required Documents

#### Before Attaching Documents:

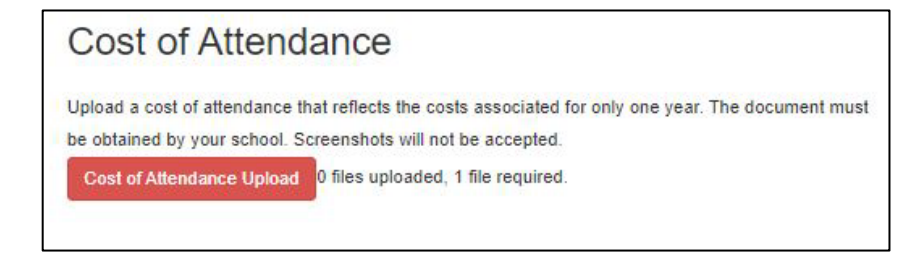

#### After Attaching Documents:

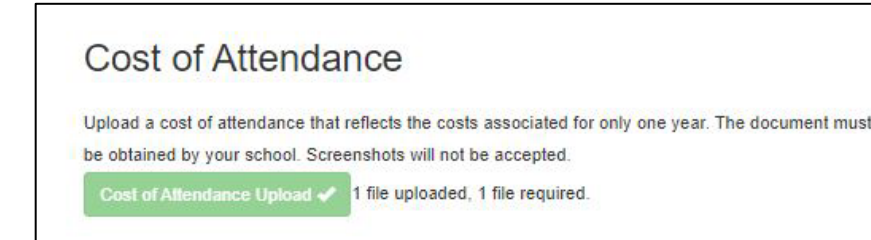

- The red button on this page indicates required documents.
- For example, click on "Cost of Attendance Upload" button to upload the required documentation.
- Once you upload all the required documents, the buttons turn green signifying that you may continue.
- Click "Save & Next" at the bottom of the page.

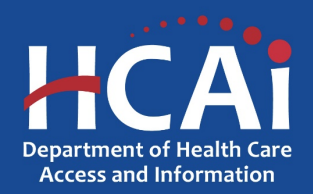

## Application Certification

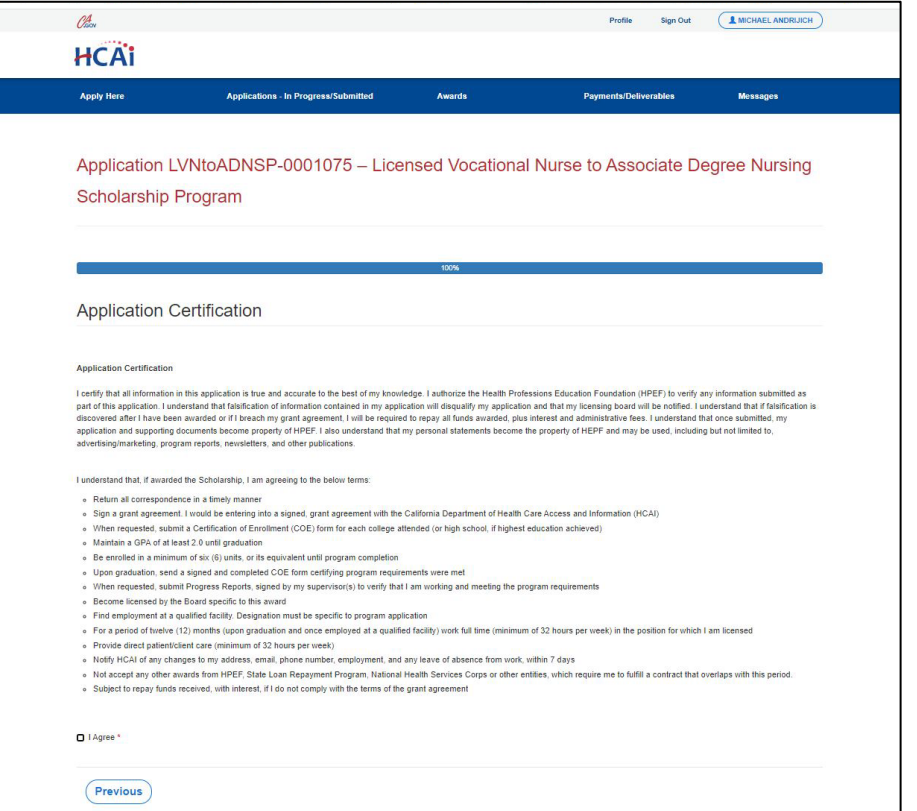

- 1. Read each statement carefully.
- 2. Agree and certify to the statements by checking the "I Agree" box at the bottom.
- 3. Click the "Save & Next" button at the bottom once you certify.

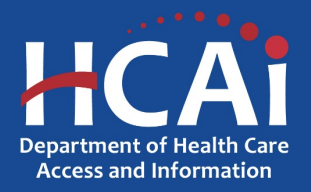

### Submission Complete

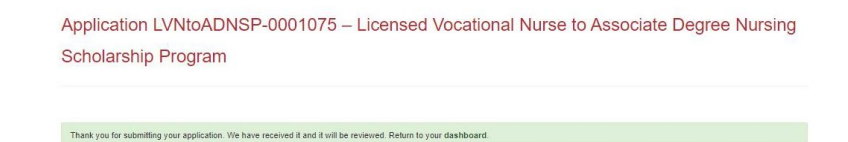

- 1. Once your application is submitted, you will see the message in green below.
- 2. You may navigate to your eApp dashboard by following the dashboard link in the message.

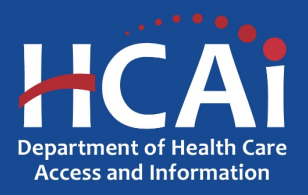

#### View and Print Application

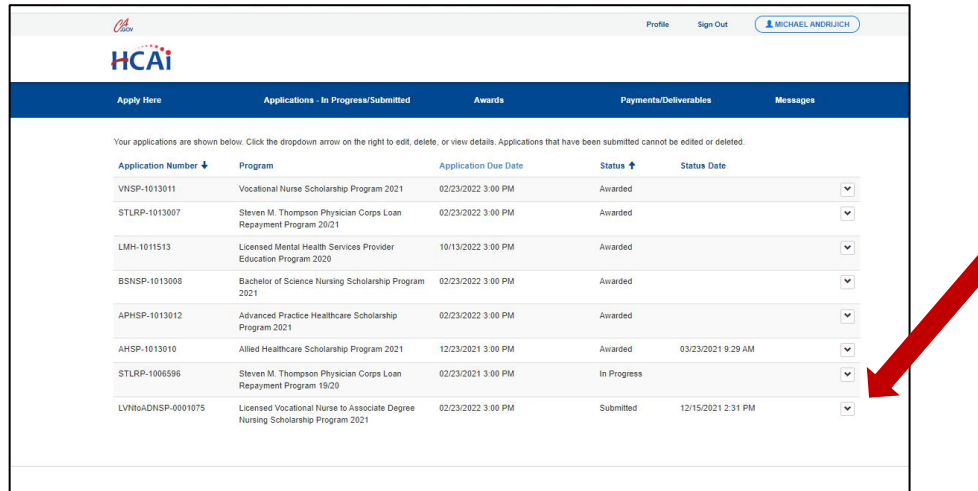

1. Under "Applications – In Progress/Submitted" tab, select the "Options" arrow dropdown to view or print your application.

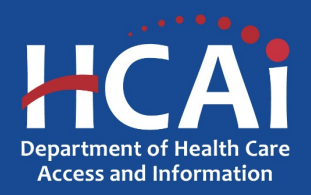

## Common Application Errors

- Required documentation is not filled out accurately or completely.
- Required documentation not uploaded or a non-program document is being used in place of the required program document.
- Required documents are not in a viewable format.
- Required documentation is not signed with either a wet signature or electronic signature.
- Applicant is not enrolled in the minimum number of units.
- Cost of Attendance is not an official document and/or it does not show one year's costs.

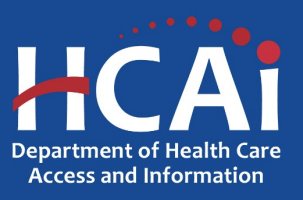

#### Questions?

- Email us at [hpef-email@hcai.ca.gov.](mailto:hpef-email@hcai.ca.gov)
- Email subject line must include the application number and program name.

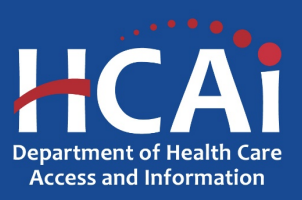